DIPLOMADO DE PROFUNDIZACION CISCO PRUEBA DE HABILIDADES PRÁCTICAS CCNP

EDWIN ANDRES REINA RAMIREZ

UNIVERSIDAD NACIONAL ABIERTA Y A DISTANCIA - UNAD ESCUELA DE CIENCIAS BÁSICAS, TECNOLOGÍA E INGENIERÍA - ECBTI INGENIERÍA TELECOMUNICACIONES BOGOTA 2022

DIPLOMADO DE PROFUNDIZACION CISCO PRUEBA DE HABILIDADES PRÁCTICAS CCNP

EDWIN ANDRES REINA RAMIREZ

# DIPLOMADO DE OPCIÓN DE GRADO PRESENTADO PARA OPTAR ELTÍTULO DE INGENIERO TELECOMUNICACIONES

# DIRECTOR: JUAN ESTEBAN TAPIAS BAENA

UNIVERSIDAD NACIONAL ABIERTA Y A DISTANCIA - UNAD ESCUELA DE CIENCIAS BÁSICAS, TECNOLOGÍA E INGENIERÍA - ECBTI INGENIERÍA TELECOMUNICACIONES BOGOTA 2022

NOTA DE ACEPTACIÓN

Firma del presidente del Jurado

Firma del Jurado

Firma del Jurado

BOGOTA, 29 de noviembre de 2022

# AGRADECIMIENTOS

Agradezco a mi esposa, por ser la guía y motivación para terminar este proyecto, a mis compañeros de trabajo a quienes debo total admiración y a los docentes quienes han compartido su conocimiento.

# CONTENIDO

<span id="page-4-0"></span>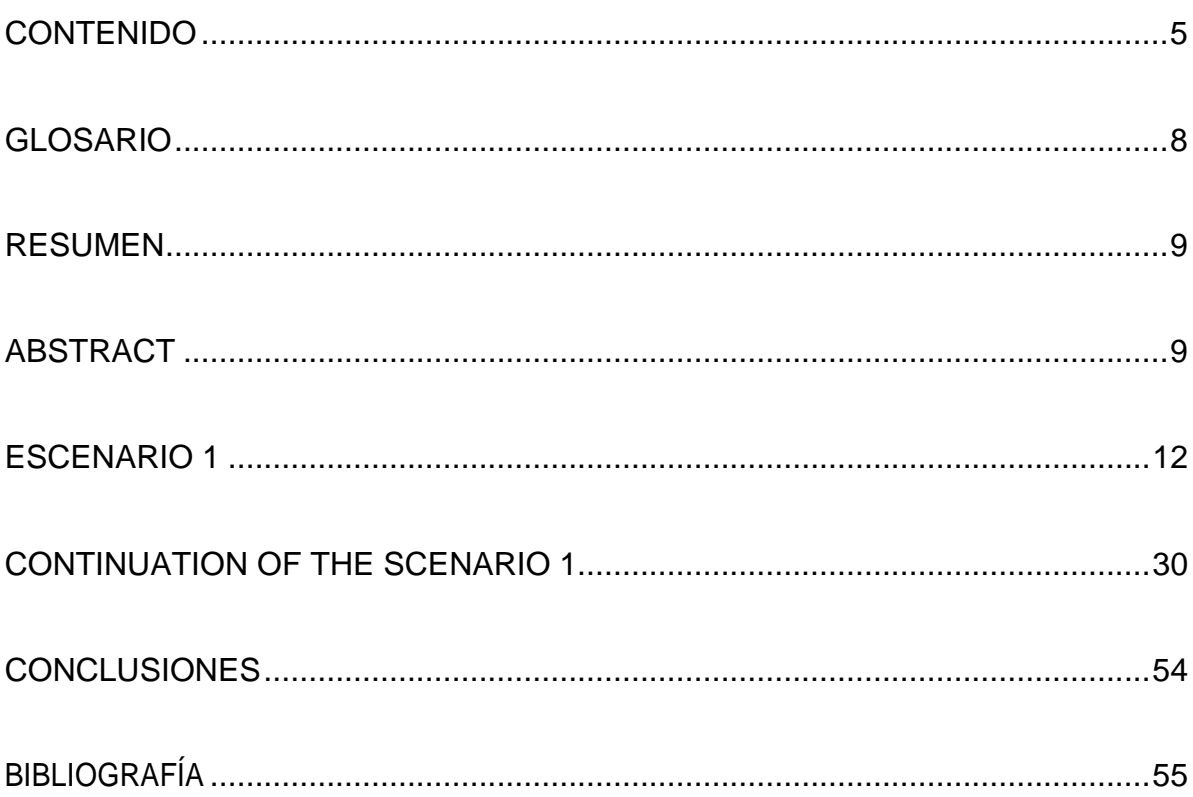

# LISTA DE TABLAS

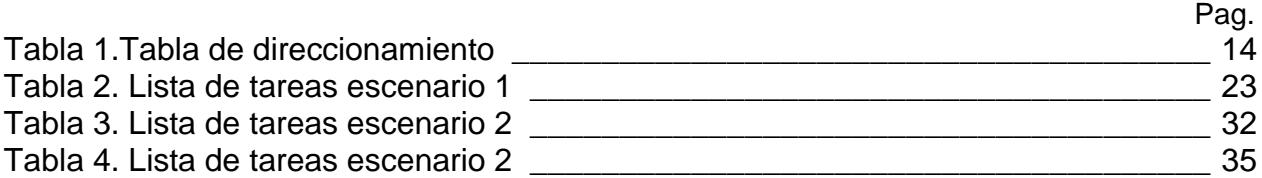

# LISTA DE FIGURAS

e de la construcción de la construcción de la construcción de la construcción de la construcción de la constru

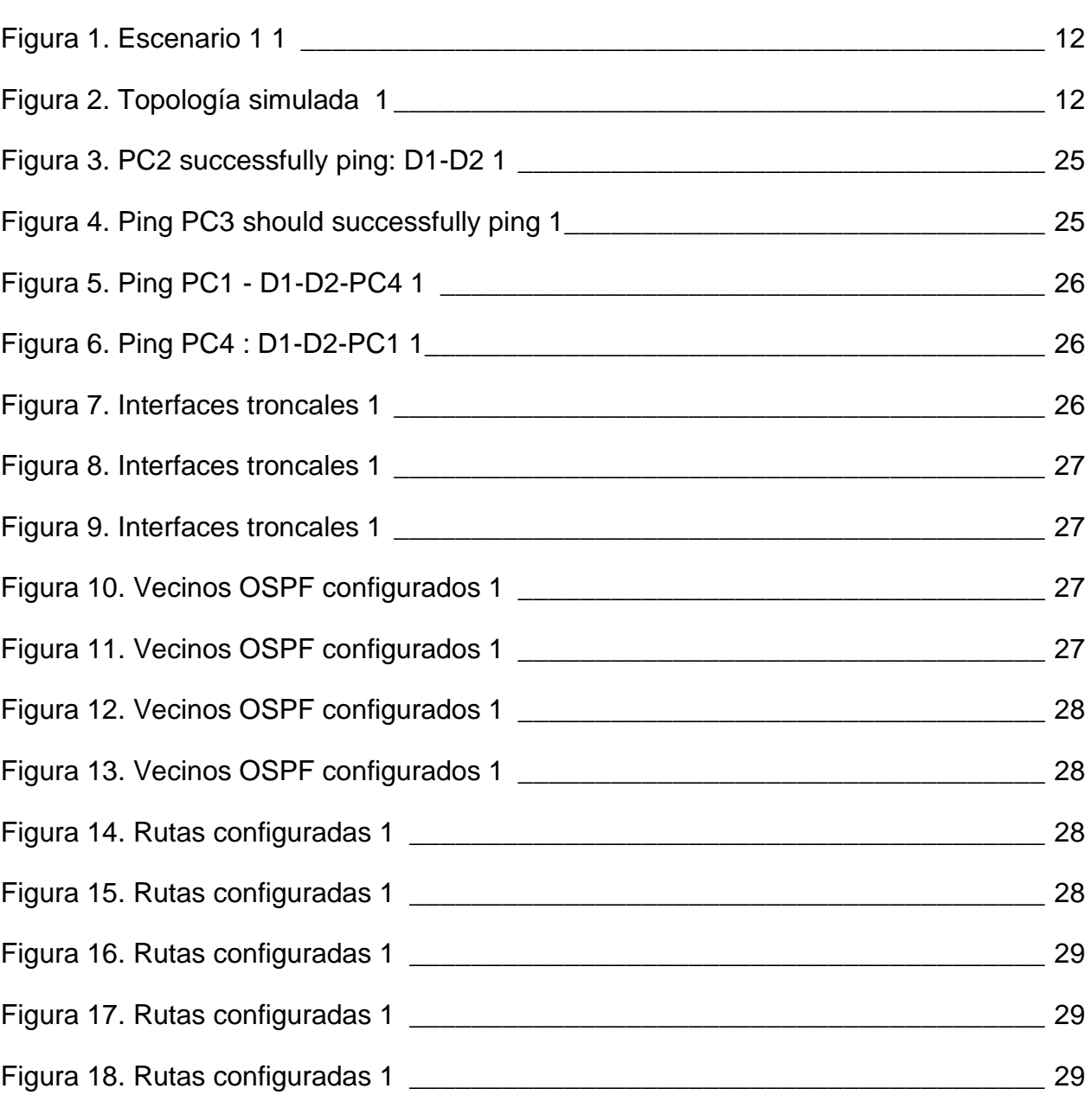

# GLOSARIO

<span id="page-7-0"></span>HSRP: El Hot Standby Router Protocol es un protocolo propiedad de CISCO que permite el despliegue de enrutadores redundantes tolerantes de fallos en una red

VLAN: es una red de área local virtual que consiste en la agrupación o combinación de un conjunto de dispositivos que necesitan comunicarse entre sí.

OSPF: es un protocolo de red para encaminamiento jerárquico de pasarela interior o Interior Gateway Protocol, que usa el algoritmo Dijkstra, para calcular la ruta más corta entre dos nodos.

IPv4: Es un protocolo de internet de cuarta generación, permite la conexión en red con un direccionamiento de 32 bits en 4 bloques o segmentos.

IPv6: Es el protocolo actualizado del IPv4, resuelve los inconvenientes de agotamiento de direcciones, teniendo como principio el internet sin límites.

#### RESUMEN

<span id="page-8-0"></span>Este proyecto está desarrollado con el fin de dar solución al escenario practico propuesto en el Diplomado de Profundización CCNP CISCO, con las habilidades adquiridas en el transcurso del periodo académico y necesarias para resolver situaciones relacionadas a la ingeniería de telecomunicaciones en cuanto al manejo de redes locales y empresariales. Al momento de crear y configurar la topología de red para dar solución al problema propuesto y obtener un correcto enrutamiento de los dispositivos en capa 2, parámetros de tipo OSPF y redundancia de primer salto para los hosts, así como los mecanismos de seguridad y funciones administrativas.

Esta actividad es desarrollada mediante el software GNS3, manejando una interfaz que permite la emulación y respectiva configuración dispositivos de redes virtuales y reales, al usar 3 Routers, 3 Switches y 4 PC de acuerdo a la guía suministrada en el desarrollo del periodo académico.

Palabras Clave: CISCO, CCNP, Conmutación, Enrutamiento, Redes, Electrónica.

### ABSTRACT

<span id="page-8-1"></span>This project is developed in order to provide a solution to the practical scenario proposed in the CCNP CISCO Deepening Diploma, with the skills acquired during the academic period and necessary to solve situations related to telecommunications engineering regarding the management of local networks. and business.

When creating and configuring the network topology to solve the proposed problem and obtain a correct routing of the devices in layer 2, OSPF type parameters and first hop

redundancy for the hosts, as well as the security mechanisms and administrative functions.

This activity is developed through the GNS3 software, managing an interface that allows the emulation and respective configuration of virtual and real network devices, using 3 Routers, 3 Switches and 4 PCs according to the guide provided in the development of the academic period.

Keywords: CISCO, CCNP, Routing, Swicthing, Networking, Electronics.

### **INTRODUCCIÓN**

Esta actividad muestra el resultado de aprendizaje referente a estructuras redes conmutadas mediante el uso del protocolo STP y la configuración de VLANs, para comprender las características de una infraestructura de red jerárquica convergente.

Demostrando habilidades adquiridas para diseñar soluciones de red escalables mediante la configuración básica y avanzada de protocolos de enrutamiento para la implementación de servicios IP con calidad de servicio en ambientes de red empresariales LAN y WAN.

Demostrando competencias para planificar redes inalámbricas, de acceso remoto seguras mediante el análisis de escenarios simulados de infraestructuras de red empresariales con acceso seguro a través de la automatización y virtualización de la red para aplicar metodologías de solución de problemas en ambientes de red corporativos LAN y WAN

# ESCENARIO 1

# <span id="page-11-1"></span><span id="page-11-0"></span>Figura 1. Escenario 1 1

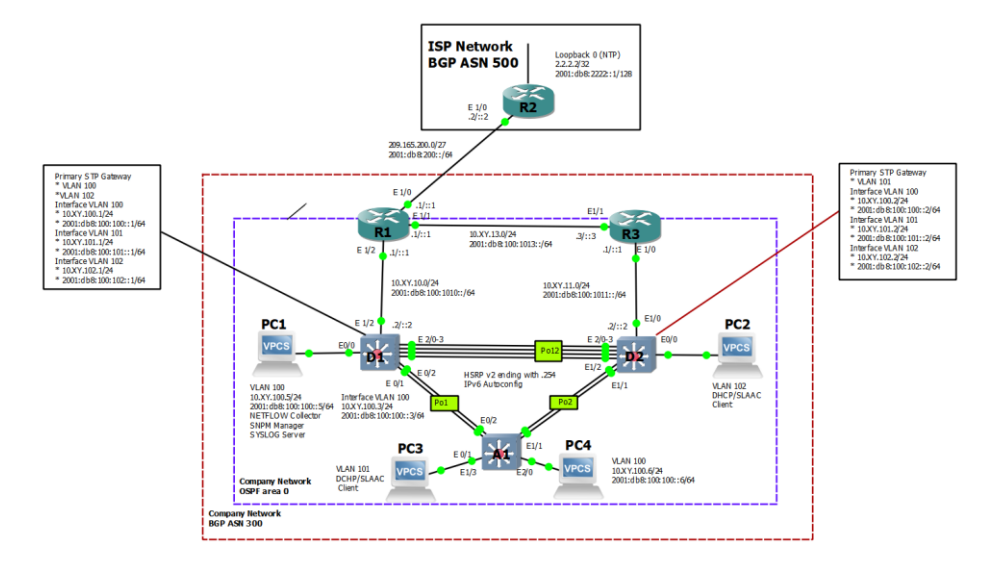

Fuente: elaboración propia

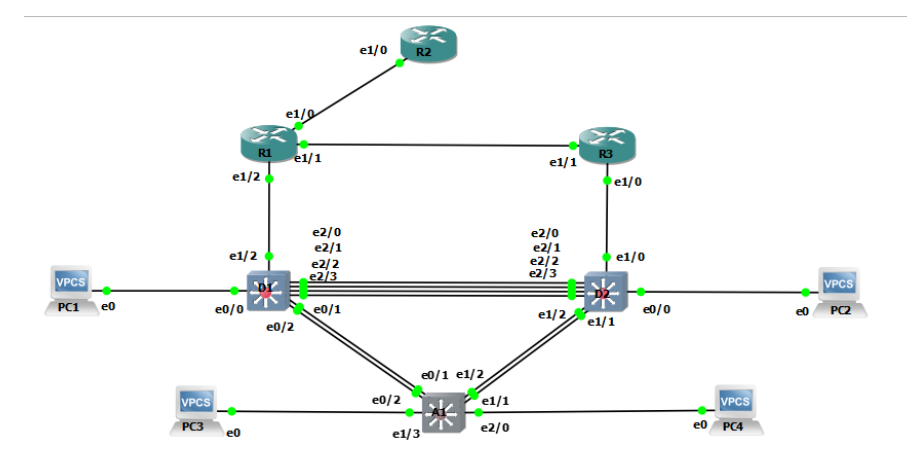

<span id="page-11-2"></span>Figura 2. Topología simulada 1

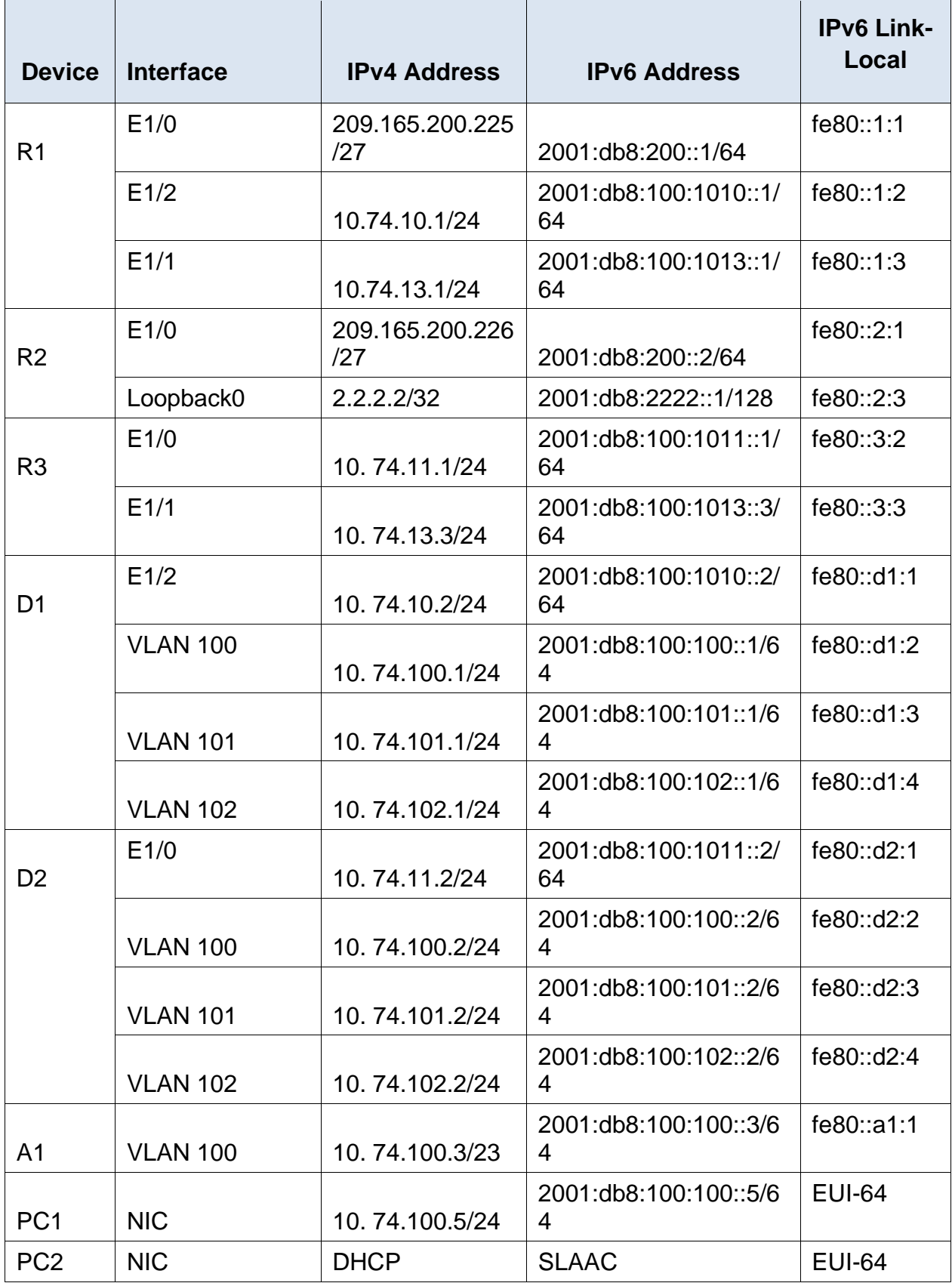

![](_page_13_Picture_49.jpeg)

<span id="page-13-0"></span>Tabla 1.Tabla de direccionamiento

### **ESCENARIO**

In this skills assessment, you are responsible for completing the configuration of the network so there is full end-to-end reachability, so the hosts have reliable default gateway support, and so that management protocols are operational within the "Company Network" part of the topology. Be careful to verify that your configurations meet the provided specifications and that the devices perform as required. **Note**: The routers used with CCNP hands-on labs are Cisco 7200 routers. The switches used in the labs are Cisco Catalyst L2 switches Other routers, switches, and Cisco IOS versions can be used. Depending on the model and Cisco IOS version, the commands available and the output produced might vary from what is shown in the labs.

# ROUTER R1

hostname R1 - Configurar el nombre del dispositivo ipv6 unicast-routing no ip domain lookup banner motd # R1, ENCOR Skills Assessment\_Andres\_Reina# line con 0 exec-timeout 0 0 logging synchronous exit interface e1/0 ip address 209.165.200.225 255.255.255.224 ipv6 address fe80::1:1 link-local ipv6 address 2001:db8:200::1/64 no shutdown exit interface e1/2 ip address 10.74.10.1 255.255.255.0 ipv6 address fe80::1:2 link-local ipv6 address 2001:db8:100:1010::1/64 no shutdown exit interface e1/1 ip address 10.74.13.1 255.255.255.0 ipv6 address fe80::1:3 link-local ipv6 address 2001:db8:100:1013::1/64 no shutdown exit

### ROUTER R2

hostname R2 ipv6 unicast-routing no ip domain lookup banner motd # R2, ENCOR Skills Assessment\_Andres\_Reina# line con 0 exec-timeout 0 0 logging synchronous exit interface e1/0 ip address 209.165.200.226 255.255.255.224 ipv6 address fe80::2:1 link-local ipv6 address 2001:db8:200::2/64 no shutdown exit interface Loopback 0 ip address 2.2.2.2 255.255.255.255 ipv6 address fe80::2:3 link-local ipv6 address 2001:db8:2222::1/128 no shutdown exit ROUTER R3 hostname R3 ipv6 unicast-routing no ip domain lookup banner motd # R3, ENCOR Skills Assessment\_Andres\_Reina# line con 0 exec-timeout 0 0 logging synchronous exit interface e1/0 ip address 10.74.11.1 255.255.255.0 ipv6 address fe80::3:2 link-local ipv6 address 2001:db8:100:1011::1/64 no shutdown exit interface e1/1 ip address 10.74.13.3 255.255.255.0 ipv6 address fe80::3:3 link-local ipv6 address 2001:db8:100:1010::2/64 no shutdown exit

### SWITCH 1

hostname D1 ip routing ipv6 unicast-routing no ip domain lookup banner motd # D1, ENCOR Skills Assessment\_Andres\_Reina# line con 0 exec-timeout 0 0 logging synchronous exit vlan 100 name Management exit vlan 101 name UserGroupA exit vlan 102 name UserGroupB exit vlan 999 name NATIVE exit interface e1/2 no switchport ip address 10.74.10.2 255.255.255.0 ipv6 address fe80::d1:1 link-local ipv6 address 2001:db8:100:1010::2/64 no shutdown exit interface vlan 100 ip address 10.74.100.1 255.255.255.0 ipv6 address fe80::d1:2 link-local ipv6 address 2001:db8:100:100::1/64 no shutdown exit interface vlan 101 ip address 10.74.101.1 255.255.255.0 ipv6 address fe80::d1:3 link-local ipv6 address 2001:db8:100:101::1/64 no shutdown exit interface vlan 102 ip address 10.74.102.1 255.255.255.0 ipv6 address fe80::d1:4 link-local ipv6 address 2001:db8:100:102::1/64 no shutdown

### exit

ip dhcp excluded-address 10.74.101.1 10.74.101.109 ip dhcp excluded-address 10.74.101.141 10.74.101.254 ip dhcp excluded-address 10.74.102.1 10.74.102.109 ip dhcp excluded-address 10.74.102.141 10.74.102.254 ip dhcp pool VLAN-101 network 10.74.101.0 255.255.255.0 default-router 10.74.101.254 exit ip dhcp pool VLAN-102 network 10.74.102.0 255.255.255.0 default-router 10.74.102.254 exit interface range e0/3,e1/0-1,e1/3,e3/0-3 shutdown exit

#### SWITCH 2

hostname D1 ip routing ipv6 unicast-routing no ip domain lookup banner motd # D1, ENCOR Skills Assessment\_Andres\_Reina# line con 0 exec-timeout 0 0 logging synchronous exit vlan 100 name Management exit vlan 101 name UserGroupA exit vlan 102 name UserGroupB exit vlan 999 name NATIVE exit interface e1/2 no switchport ip address 10.74.10.2 255.255.255.0 ipv6 address fe80::d1:1 link-local ipv6 address 2001:db8:100:1010::2/64 no shutdown exit interface vlan 100 ip address 10.74.100.1 255.255.255.0 ipv6 address fe80::d1:2 link-local ipv6 address 2001:db8:100:100::1/64 no shutdown exit interface vlan 101 ip address 10.74.101.1 255.255.255.0 ipv6 address fe80::d1:3 link-local ipv6 address 2001:db8:100:101::1/64 no shutdown exit interface vlan 102 ip address 10.74.102.1 255.255.255.0 ipv6 address fe80::d1:4 link-local ipv6 address 2001:db8:100:102::1/64

```
no shutdown
exit
ip dhcp excluded-address 10.74.101.1 10.74.101.109
ip dhcp excluded-address 10.74.101.141 10.74.101.254
ip dhcp excluded-address 10.74.102.1 10.74.102.109
ip dhcp excluded-address 10.74.102.141 10.74.102.254
ip dhcp pool VLAN-101
network 10.74.101.0 255.255.255.0
default-router 10.74.101.254
exit
ip dhcp pool VLAN-102
network 10.74.102.0 255.255.255.0
default-router 10.74.102.254
exit
interface range e0/3,e1/0-1,e1/3,e3/0-3
shutdown
exit
```
SWITCH 3

hostname A1 no ip domain lookup banner motd # A1, ENCOR Skills Assessment\_Andres\_Reina# line con 0 exec-timeout 0 0 logging synchronous exit vlan 100 name Management exit vlan 101 name UserGroupA exit vlan 102 name UserGroupB exit vlan 999 name NATIVE exit interface vlan 100 ip address 10.74.100.3 255.255.255.0 ipv6 address fe80::a1:1 link-local ipv6 address 2001:db8:100:100::3/64 no shutdown exit interface range e0/0,e0/3,e1/0,e1/3,e2/1-3,e3/0-3 shutdown exit PC1 configurar IP: 10.74.100.5 255.255.255.0 gateway 10.74.100.254 PC2 configurar direccionamiento dinamico (DHCP) PC3 configurar direccionamiento dinamico (DHCP) PC4 configurar IP: 10.74.100.6 255.255.255.0 gateway 10.74.100.254

![](_page_21_Picture_205.jpeg)

![](_page_22_Picture_87.jpeg)

<span id="page-22-0"></span>Tabla 2. Lista de tareas escenario 1

PASO 2.1

Configuracion enlace truncal Enable 802.1Q trunk links between:

• D1 and D2

• D1 and A1 D<sub>2</sub> and A<sub>1</sub>

Usamos el comando:

switchport trunk encapsulation dot1q switchport mode trunk

PASO 2.2

Use VLAN 999 as the native VLAN Usamos el comando

switchport trunk native vlan 999

PASO 2.3

Use Rapid Spanning Tree. Usamos el comando: spanning-tree mode rapid-pvst

PASO 2.4

Configure D1 and D2 as root for the appropriate VLANs with mutually supporting priorities in case of switch failure.

Usamos el comando: spanning-tree vlan xx root primary y spanning-tree vlan xx root secondary

## PASO 2.5

Use the following channel numbers:

- D1 to D2 Port channel 12
- D1 to A1 Port channel 1

Usamos el comando: channel-group xx mode active

PASO 2.6

Configure access ports with appropriate VLAN settings as shown in the topology diagram.

Host ports should transition immediately to forwarding state Ingresamos a la interfaz conectada al pc con: interface e0/0 Luego usamos el comando: switchport mode access switchport access vlan 100 spanning-tree portfast

PASO 2.7

<span id="page-24-0"></span>Figura 3. PC2 successfully ping: D1-D2 1

![](_page_24_Figure_5.jpeg)

Fuente: elaboración propia

### <span id="page-24-1"></span>Figura 4. Ping PC3 should successfully ping 1

![](_page_24_Figure_8.jpeg)

Fuente: elaboración propia

PASO 2.8

<span id="page-25-0"></span>Figura 5. Ping PC1 - D1-D2-PC4 1

![](_page_25_Picture_48.jpeg)

<span id="page-25-1"></span>Figura 6. Ping PC4 : D1-D2-PC1 1

| PC4> ping 10.74.100.1                                                                                                    |                                                        |
|----------------------------------------------------------------------------------------------------|--------------------------------------------------------|
| 84 bytes from 10.74.100.1 icmp_seq=1 ttl=255 time=1.388 ms<br>84 bytes from 10.74.100.1 icmp_seq=2 ttl=255 time=1.219 ms<br>84 bytes from 10.74.100.1 icmp_seq=3 ttl=255 time=1.144 ms<br>84 bytes from 10.74.100.1 icmp_seq=4 ttl=255 time=1.391 ms<br>84 bytes from 10.74.100.1 icmp seq-5 ttl-255 time-1.222 ms |                                                        |
| PC4> ping 10.74.100.2                                                                                                    |                                                        |
| 84 bytes from 10.74.100.2 icmp seq=1 ttl=255 time=2.860 ms<br>84 bytes from 10.74.100.2 icmp_seq=2 ttl=255 time=2.126 ms<br>84 bytes from 10.74.100.2 icmp seq=3 ttl=255 time=1.951 ms<br>84 bytes from 10.74.100.2 icmp seq=4 ttl=255 time=1.976 ms<br>84 bytes from 10.74.100.2 icmp seq=5 ttl=255 time=1.721 ms |                                                        |
| PC4> ping 10.74.100.5                                                                                                    |                                                        |
| 84 bytes from 10.74.100.5 icmp_seq=1 ttl=64 time=1.407 ms<br>84 bytes from 10.74.100.5 icmp_seq=2 ttl=64 time=1.789 ms<br>84 bytes from 10.74.100.5 icmp seq=3 ttl=64 time=2.452 ms<br>84 bytes from 10.74.100.5 icmp_seq=4 ttl=64 time=1.755 ms<br>84 bytes from 10.74.100.5 icmp seq=5 ttl=64 time=5.761 ms      |                                                        |
| $PC4>$ $\Box$                                                                                                    |                                                        |
| solarwinds Solar-PuTTY free tool                                                                                                    | C 2019 SolarWinds Worldwide, LLC. All rights reserved. |
| gg                                                                                                    | 01:55<br>18/11/202                                     |

Fuente: elaboración propia

<span id="page-25-2"></span>Figura 7. Interfaces troncales 1

![](_page_25_Figure_8.jpeg)

Fuente: elaboración propia

<span id="page-26-0"></span>Figura 8. Interfaces troncales 1

![](_page_26_Figure_1.jpeg)

<span id="page-26-1"></span>Figura 9. Interfaces troncales 1

![](_page_26_Figure_4.jpeg)

Fuente: elaboración propia

<span id="page-26-2"></span>Figura 10. Vecinos OSPF configurados 1

![](_page_26_Picture_60.jpeg)

Fuente: elaboración propia

<span id="page-26-3"></span>Figura 11. Vecinos OSPF configurados 1

![](_page_26_Figure_10.jpeg)

<span id="page-27-0"></span>Figura 12. Vecinos OSPF configurados 1

![](_page_27_Picture_55.jpeg)

Fuente: elaboración propia

<span id="page-27-1"></span>Figura 13. Vecinos OSPF configurados 1

![](_page_27_Figure_4.jpeg)

<span id="page-27-2"></span>Figura 14. Rutas configuradas 1

| R1#show ip route<br>Codes: L - local, C - connected, S - static, R - RIP, M - mobile, B - BGP<br>D - EIGRP, EX - EIGRP external, O - OSPF, IA - OSPF inter area<br>N1 - OSPF NSSA external type 1, N2 - OSPF NSSA external type 2<br>E1 - OSPF external type 1, E2 - OSPF external type 2<br>i - IS-IS, su - IS-IS summary, L1 - IS-IS level-1, L2 - IS-IS level-2<br>ia - IS-IS inter area, * - candidate default, U - per-user static route<br>o - ODR, P - periodic downloaded static route, H - NHRP, 1 - LISP<br>+ - replicated route, % - next hop override                                                                                                    |                                                      |
|----------------------------------------------------------------------------------------------------|------------------------------------------------------|
| Gateway of last resort is 209.165.200.226 to network 0.0.0.0                                                                                                    |                                                      |
| 0.0.0.0/0 [20/0] via 209.165.200.226, 00:09:12<br>$2.0.0.0/32$ is subnetted, 1 subnets<br>2.2.2.2 [20/0] via 209.165.200.226, 00:09:12<br>10.0.0.0/8 is variably subnetted, 9 subnets, 3 masks<br>10.0.0.0/8 is directly connected, Null0<br>10.74.10.0/24 is directly connected, Ethernet1/2<br>10.74.10.1/32 is directly connected, Ethernet1/2<br>10.74.11.0/24 [110/20] via 10.74.13.3, 00:09:33, Ethernet1/1<br>10.74.13.0/24 is directly connected, Ethernet1/1<br>10.74.13.1/32 is directly connected, Ethernet1/1<br>10.74.100.0/24 [110/11] via 10.74.10.2, 00:08:47, Ethernet1/2<br>10.74.101.0/24 [110/11] via 10.74.10.2, 00:08:47, Ethernet1/2<br>10.74.102.0/24 [110/11] via 10.74.10.2, 00:08:47, Ethernet1/2<br>209.165.200.0/24 is variably subnetted, 2 subnets, 2 masks<br>209.165.200.224/27 is directly connected, Ethernet1/0<br>209.165.200.225/32 is directly connected, Ethernet1/0 |                                                      |
| solarwinds Solar-PuTTY free tool                                                                                                    | 2019 SolarWinds Worldwide, LLC. All rights reserved. |
| ⊞<br>Ξi                                                                                                    | 03:45<br>18/11/2022                                  |

Fuente: elaboración propia

<span id="page-27-3"></span>Figura 15. Rutas configuradas 1

![](_page_27_Figure_9.jpeg)

<span id="page-28-0"></span>![](_page_28_Figure_0.jpeg)

![](_page_28_Picture_37.jpeg)

Fuente: elaboración propia

<span id="page-28-1"></span>Figura 17. Rutas configuradas 1

![](_page_28_Picture_38.jpeg)

Fuente: elaboración propia

<span id="page-28-2"></span>Figura 18. Rutas configuradas 1

| D2#show stan<br>D2#show standby br<br>D2#show standby brief                                                      |    | P indicates configured to preempt.                                                                                                    |    | ີ |   |                                                                                    |            |                                                                                                    |   |             |               |  |                                                        |
|----------------------------------------------------------------------------------------------------|----|----------------------------------------------------------------------------------------------------|----|---|---|------------------------------------------------------------------------------------|------------|----------------------------------------------------------------------------------------------------|---|-------------|---------------|--|--------------------------------------------------------|
| Interface<br><b>V1100</b><br><b>V1100</b><br><b>V1101</b><br><b>V1101</b><br><b>V1102</b><br><b>V1102</b><br>D2# |    | Grp Pri P State Active<br>104 100 P Standby 10.74.100.1<br>106 100 P Active local<br>114 150 P Active local<br>116 150 P Active local<br>124 100 P Standby 10.74.102.1<br>126 100 P Active local |    |   |   | Standby<br>local<br>FE80::D1:2<br>10.74.101.1<br>FE80::D1:3<br>local<br>FE80::D1:4 | Virtual IP | 10.74.100.254<br>FE80::5:73FF:FEA0:6A<br>10.74.101.254<br>FE80::5:73FF:FEA0:74<br>10.74.102.254<br>FE80::5:73FF:FEA0:7E |   |             |               |  |                                                        |
| solarwinds Solar-PuTTY free tool                                                                                 |    |                                                                                                    |    |   |   |                                                                                    |            |                                                                                                    |   |             |               |  | C 2019 SolarWinds Worldwide, LLC. All rights reserved. |
| ⊢                                                                                                    | Ξi |                                                                                                    | Гm |   | Ξ | ಿ                                                                                  | ❤          | W                                                                                                    | ≎ | <b>Part</b> | <b>ALL YO</b> |  | 04:28<br>18/11/2022                                    |

Fuente: elaboración propia

# CONTINUATION OF THE SCENARIO 1

<span id="page-29-0"></span>In this part, you will configure IPv4 and IPv6 routing protocols. At the end of this part, the network should be fully converged. IPv4 and IPv6 pings to the Loopback 0 interface from D1 and D2 should be successful.

**Note**: Pings from the hosts will not be successful because their default gateways are pointing to the HSRP address which will be enabled in Part 4.

Your configuration tasks are as follows:

![](_page_29_Picture_111.jpeg)

![](_page_30_Picture_150.jpeg)

![](_page_31_Picture_180.jpeg)

<span id="page-31-0"></span>Tabla 3. Lista de tareas escenario 2

![](_page_31_Picture_181.jpeg)

![](_page_32_Picture_97.jpeg)

![](_page_33_Picture_239.jpeg)

![](_page_34_Picture_223.jpeg)

<span id="page-34-0"></span>Tabla 4. Lista de tareas escenario 2

#### R1

router ospf 4 router-id 0.0.4.1 network 10.74.10.0 0.0.0.255 area 0 network 10.74.13.0 0.0.0.255 area 0 default-information originate exit

-Configuramos ospf con ID 4 -Configuramos router-id 1 para R1 -notificamos las redes conectadas a R1 (descartar la conexion con el ISP)

### R3

router ospf 4 router-id 0.0.4.3 network 10.74.11.0 0.0.0.255 area 0 network 10.74.13.0 0.0.0.255 area 0 exit

-Configuramos ospf con ID 4 -Configuramos router-id 3 para R3 -notificamos las redes conectadas a R3

### D1

router ospf 4 router-id 0.0.4.131 network 10.74.100.0 0.0.0.255 area 0 network 10.74.101.0 0.0.0.255 area 0 network 10.74.102.0 0.0.0.255 area 0 network 10.74.10.0 0.0.0.255 area 0 passive-interface default no passive-interface e1/2 exit

-Configuramos ospf con ID 4 -Configuramos router-id 131 para D1 -notificamos las redes conectadas a D1 -desactivar notificaciones OSPF, menos en interfaces e1/2

D<sub>2</sub> router ospf 4 router-id 0.0.4.132 network 10.74.100.0 0.0.0.255 area 0 network 10.74.101.0 0.0.0.255 area 0 network 10.74.102.0 0.0.0.255 area 0

network 10.74.11.0 0.0.0.255 area 0 passive-interface default no passive-interface e1/0 exit

-Configuramos ospf con ID 4 -Configuramos router-id 132 para D2 -notificamos las redes conectadas a D2 -desactivar notificaciones OSPF, menos en interfaces e1/0

# 3.2

R1 ipv6 router ospf 6 router-id 0.0.6.1 default-information originate exit interface e1/2 ipv6 ospf 6 area 0 exit interface e1/1 ipv6 ospf 6 area 0 exit

## R3

ipv6 router ospf 6 router-id 0.0.6.3 exit interface e1/0 ipv6 ospf 6 area 0 exit interface e1/1 ipv6 ospf 6 area 0 exit

## D<sub>1</sub>

ipv6 router ospf 6 router-id 0.0.6.131 passive-interface default no passive-interface e1/2 exit interface e1/2 ipv6 ospf 6 area 0 exit interface vlan 100 ipv6 ospf 6 area 0 exit

interface vlan 101 ipv6 ospf 6 area 0 exit interface vlan 102 ipv6 ospf 6 area 0 exit

### D<sub>2</sub>

ipv6 router ospf 6 router-id 0.0.6.132 passive-interface default no passive-interface e1/2 exit interface e1/0 ipv6 ospf 6 area 0 exit interface vlan 100 ipv6 ospf 6 area 0 exit interface vlan 101 ipv6 ospf 6 area 0 exit interface vlan 102 ipv6 ospf 6 area 0 exit

# 3.3

R2 ip route 0.0.0.0 0.0.0.0 loopback 0 router bgp 500 bgp router-id 2.2.2.2 neighbor 209.165.200.225 remote-as 300 neighbor 2001:db8:200::1 remote-as 300 address-family ipv4 neighbor 209.165.200.225 activate no neighbor 2001:db8:200::1 activate network 2.2.2.2 mask 255.255.255.255 network 0.0.0.0 exit-address-family address-family ipv6 no neighbor 209.165.200.225 activate neighbor 2001:db8:200::1 activate network 2001:db8:2222::/128 network ::/0 exit-address-family

-configurar MP-BGP en el ISP a traves de la loopback 0; para IPv4 e IPv6 -configurar BGP en el ISP con sistema autonomo 500 con Id router 2; -configurar los vecinos para IPv4 e IPv6 con sistema autonomo 300 -notificar la familia de direcciones IPv4 e IPv6 por defecto y loopback -en IPv4 activar el vecino IPv4, desactivar vecino y en IPv6 activar el vecino IPv6 -salir de familia de direcciones

3.4

R1 ip route 10.0.0.0 255.0.0.0 null0 ipv6 route 2001:db8:100::/48 null0 router bgp 300 bgp router-id 1.1.1.1 neighbor 209.165.200.226 remote-as 500 neighbor 2001:db8:200::2 remote-as 500 address-family ipv4 unicast neighbor 209.165.200.226 activate no neighbor 2001:db8:200::2 activate network 10.74.0.0 mask 255.0.0.0 exit-address-family address-family ipv6 unicast no neighbor 209.165.200.226 activate neighbor 2001:db8:200::2 activate network 2001:db8:100::/48 exit-address-family

-configurar en ISP dos rutas sumarizadas estaticas null 0, tanto para IPv4 e IPv6 -configurar en ISP Bgp con sistema autonomo 300 y router id 1 -configurar la relacion de vecinos con sistema autonomo 500 -configurar la familia de direcciones en IPv4, desactivando los vecinos IPv6 -notificar la red 10.74.0.0/8 -configurar la familia de direcciones en IPv6, desactivando los vecinos IPv4 -notificar la red 2001:db8:100::/48 -salir de familia de direcciones \*\*\*\*\*\*\*\*\*\*\*\*\*\*\*\*\*\*\*\*\*\*\*\*\*\*\*\*\*\*\*\*\*\*\*\*\*\*\*\*\*\*\*\*\*\*\*\*\*\*\* 4.1

D<sub>1</sub> ip sla 4 icmp-echo 10.74.10.1 frequency 5 exit ip sla 6 icmp-echo 2001:db8:100:1010::1 frequency 5 exit ip sla schedule 4 life forever start-time now ip sla schedule 6 life-forever start-time now track 4 ip sla 4 delay down 10 up 15 exit track 6 ip sla 6 delay down 10 up 15 exit

-configurar SLAs IPv4 que prueben la accesibilidad de la interfaz R1 e1/2 cada 5 seg -configurar SLAs IPv6 que prueben la accesibilidad de la interfaz R1 e1/2 cada 5 seg -configurar SLAs IPv4 schedule 4 que prueben la accesibilidad de la interfaz R1 sin tiempo y que inicie ahora

-configurar SLAs IPv6 schedule 6 que prueben la accesibilidad de la interfaz R1 sin tiempo y que inicie ahora

-configurar un objeto SLAs IPv4 que notifique que el estado cambia cada determinado tiempo

-configurar un objeto SLAs IPv6 que notifique que el estado cambia cada determinado tiempo

4.2

D<sub>2</sub> ip sla 4 icmp-echo 10.74.11.1 frequency 5 exit 34 ip sla 6 icmp-echo 2001:db8:100:1011::1 frequency 5 exit ip sla schedule 4 life forever start-time now ip sla schedule 6 life forever start-time now track 4 ip sla 4 delay down 10 up 15 exit track 6 ip sla 6 delay down 10 up 15 exit

-configurar SLAs IPv4 que prueben la accesibilidad de la interfaz R3 e1/0 cada 5 seg -configurar SLAs IPv6 que prueben la accesibilidad de la interfaz R3 e1/0 cada 5 seg -configurar SLAs IPv4 schedule 4 que prueben la accesibilidad de la interfaz R3 sin tiempo y que inicie ahora.

-configurar SLAs IPv6 schedule 6 que prueben la accesibilidad de la interfaz R3 sin tiempo y que inicie ahora.

-configurar un objeto SLAs IPv4 que notifique que el estado cambia cada determinado tiempo.

-configurar un objeto SLAs IPv6 que notifique que el estado cambia cada determinado

tiempo

4.3  $D<sub>1</sub>$ interface vlan 100 standby version 2 standby 104 ip 10.74.100.254 standby 104 priority 150 standby 104 preempt standby 104 track 4 decrement 60 standby 106 ipv6 autoconfig standby 106 priority 150 standby 106 preempt standby 106 track 6 decrement 60 exit interface vlan 101 standby version 2 standby 114 ip 10.74.101.254 standby 114 preempt standby 114 track 4 decrement 60 standby 116 ipv6 autoconfig standby 116 preempt standby 116 track 6 decrement 60 exit interface vlan 102 standby version 2 standby 124 ip 10.74.102.254 standby 124 priority 150 standby 124 preempt standby 124 track 4 decrement 60 standby 126 ipv6 autoconfig standby 126 priority 150 standby 126 priority 150 standby 126 preempt standby 126 track 6 decrement 60 exit end

-Configurar en D1 como router primerio, configurar HSRPv2 con grupo 104 para vlan 100 con prioridad 150 -asignar ip virtual 10.74.100.254 -configurar objeto 4 con decremento a 60 -Configurar en D1 configurar HSRPv2 con grupo 114 para vlan 101 -asignar ip virtual 10.74.101.254 -configurar objeto 4 con decremento a 60 -Configurar en D1 configurar HSRPv2 con grupo 124 para vlan 102 con prioridad 150 -asignar ip virtual 10.74.102.254

-configurar objeto 4 con decremento a 60

-Configurar en D1 configurar IPv6 HSRP con grupo 106 para vlan 100 con prioridad 150 -asignar autoconfiguracion

-configurar objeto 6 con decremento a 60

-Configurar en D1 configurar IPv6 HSRP con grupo 116 para vlan 101

-asignar autoconfiguracion

-configurar objeto 6 con decremento a 60

-Configurar en D1 configurar IPv6 HSRP con grupo 126 para vlan 102 con prioridad 150 -asignar autoconfiguracion

-configurar objeto 6 con decremento a 60

### D<sub>2</sub>

interface vlan 100 standby version 2 standby 104 ip 10.74.100.254 standby 104 preempt standby 104 track 4 decrement 60 standby 106 ipv6 autoconfig standby 106 preempt standby 106 track 6 decrement 60 exit interface vlan 101 standby version 2 standby 114 ip 10.74.101.254 standby 114 priority 150 standby 114 preempt standby 114 track 4 decrement 60 standby 116 ipv6 autoconfig standby 116 priority 150 standby 116 preempt standby 116 track 6 decrement 60 exit interface vlan 102 standby version 2 standby 124 ip 10.74.102.254 standby 124 preempt standby 124 track 4 decrement 60 standby 126 ipv6 autoconfig standby 126 preempt standby 126 track 6 decrement 60 exit end

-Configurar D2 como router primario, configurar HSRPv2 con grupo 104 para vlan 100 -asignar ip virtual 10.74.100.254 -configurar objeto 4 con decremento a 60

-Configurar en D2 configurar HSRPv2 con grupo 114 para vlan 101 con prioridad 150

-asignar ip virtual 10.74.101.254

-configurar objeto 4 con decremento a 60

-Configurar en D2 configurar HSRPv2 con grupo 124 para vlan 102

-asignar ip virtual 10.74.102.254

-configurar objeto 4 con decremento a 60

-Configurar en D2 configurar IPv6 HSRP con grupo 106 para vlan 100

-asignar autoconfiguracion

-configurar objeto 6 con decremento a 60

-Configurar en D2 configurar IPv6 HSRP con grupo 116 para vlan 101 con prioridad 150 -asignar autoconfiguracion

-configurar objeto 6 con decremento a 60

-Configurar en D2 configurar IPv6 HSRP con grupo 126 para vlan 102

-asignar autoconfiguración

-configurar objeto 6 con decremento a 60

# CONCLUSIONES

<span id="page-44-0"></span>El área de backbone es un área especial que forma la parte central de la red a la que se encuentran conectadas el resto de las áreas de la misma red. Las rutas entre las diferentes áreas circulan siempre por el backbone, por lo tanto, todas las áreas deben conectar con el backbone. Si no es posible hacer una conexión directa con el backbone, se puede hacer un enlace virtual entre redes.

Todo el acceso al Router debe estar asegurado. El modo EXEC privilegiado proporciona al usuario acceso completo al dispositivo y su configuración. Por lo tanto, es el modo más importante para asegurar.

Los siguientes comandos aseguran el modo EXEC privilegiado y el modo EXEC del usuario, habilitan el acceso remoto Telnet y SSH, y cifran todas las contraseñas de texto sin formato (es decir, las líneas EXEC y VTY del usuario).

Si se configuraron los comandos anteriores y el Router accidentalmente perdió energía, todos los comandos configurados se perderían. Por eso es importante guardar la configuración cuando se implementan cambios. El siguiente comando guarda la configuración en NVRAM.

# BIBLIOGRAFÍA

<span id="page-45-0"></span>FROOM, R., FRAHIM, E. (2015). CISCO Press (Ed). Spanning Tree Implementation. Implementing Cisco IP Switched Networks (SWITCH) Foundation Learning Guide CCNP SWITCH 300-115. https://1drv.ms/b/s!AmIJYei-NT1IlnWR0hoMxgBNv1CJ

TEARE, D., VACHON B., GRAZIANI, R. (2015). CISCO Press (Ed). EIGRP Implementation. Implementing Cisco IP Routing (ROUTE) Foundation Learning Guide CCNP ROUTE 300-101. https://1drv.ms/b/s!AmIJYei-NT1IlnMfy2rhPZHwEoWx

Edgeworth, B., Garza Rios, B., Gooley, J., Hucaby, D. (2020). CISCO Press (Ed). Packet Forwarding. CCNP and CCIE Enterprise Core ENCOR 350-401. <https://1drv.ms/b/s!AAIGg5JUgUBthk8>

Edgeworth, B., Garza Rios, B., Gooley, J., Hucaby, D. (2020). CISCO Press (Ed). Spanning Tree Protocol. CCNP and CCIE Enterprise Core ENCOR 350-401. <https://1drv.ms/b/s!AAIGg5JUgUBthk8>

Edgeworth, B., Garza Rios, B., Gooley, J., Hucaby, D. (2020). CISCO Press (Ed). Advanced Spanning Tree. CCNP and CCIE Enterprise Core ENCOR 350-401. <https://1drv.ms/b/s!AAIGg5JUgUBthk8>

Edgeworth, B., Garza Rios, B., Gooley, J., Hucaby, D. (2020). CISCO Press (Ed). Multiple Spanning Tree Protocol. CCNP and CCIE Enterprise Core ENCOR 350- 401. <https://1drv.ms/b/s!AAIGg5JUgUBthk8>

Edgeworth, B., Garza Rios, B., Gooley, J., Hucaby, D. (2020). CISCO Press (Ed). VLAN Trunks and EtherChannel Bundles. CCNP and CCIE Enterprise Core ENCOR 350-401.<https://1drv.ms/b/s!AAIGg5JUgUBthk8>